## **EPSON**

## **Smart Glasses**

# MOVERIO

BT-300

#### **Start Guide**

**Viewing Movies** 

1. Charging

2. Wearing the Headset

3. Turning On

Viewing Movies on a Website

Viewing Movies Copied from a Computer

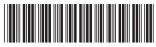

controller.

Insert until you hear a click.

Before getting started, read the "Safety Instructions" in the **User's Guide** supplied with this product. The User's Guide provides detailed information on operating and viewing movies with the product.

#### Information on the Moverio Website .....

Provides useful tips and support information.

#### https://moverio.epson.com/

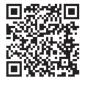

#### Package Contents .....

Shade

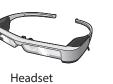

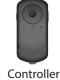

Lens holder

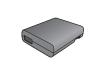

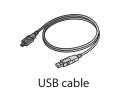

AC adapter

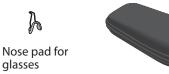

Carrying case

Temple rubber Earphone microphones

and the AC adapter with

the USB cable.

Copyright©2016 Seiko Epson Corporation. All rights reserved.
Printed in China XX.XX.-XX(XXX) 2016.9

## **Wearing the Headset**

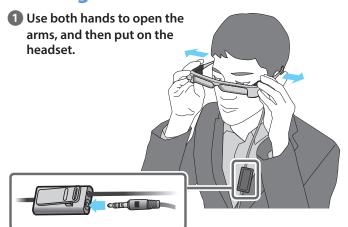

**2** Connect the earphone microphone.

**3** Wear the earphones.

#### Attaching the shade

Attach the shade if your view is being affected by light from the outside.

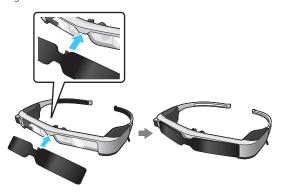

Tilt the shade, and then push the protruding section into the headset until it clicks into place.

## **Charging**

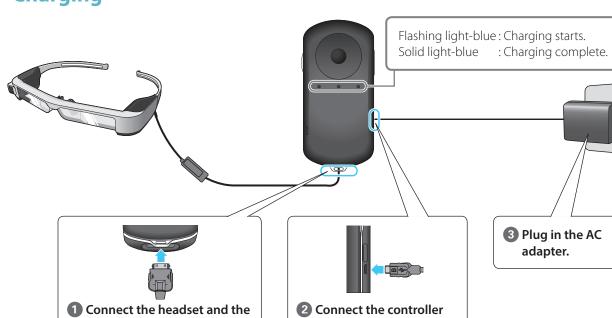

\* Initial charging takes approximately 5 hours.

## **Turning On**

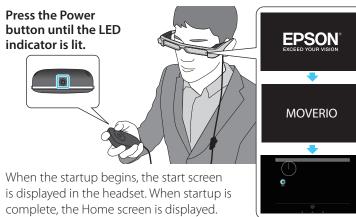

#### **Turning off**

Hold down the Power button for at least one second. Select [Power off] on the screen displayed.

#### Turning off the screen while the product is on (Sleep mode)

When you press the Power button briefly, the device enters Sleep mode. Press the Power button briefly again to wake the device from

#### Using the controller

#### Cross-key (touch sensor)

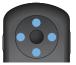

Moves icons or selected items. Hold down to scroll.

### **Enter key**

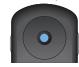

Selects or confirms items or launches the арр.

#### Trackpad

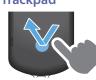

Tap Touch lightly.

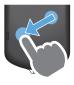

Select the icon or displayed item, and then drag your finger.

## **Viewing Movies on a Website**

#### **Making network settings**

Make Wi-Fi settings to access the Internet in a wireless LAN environment.

#### Check the following before making settings

- The SSID (network name) for the wireless LAN access point or public wireless LAN service you want to connect to
- Password to the network and security type, if security is enabled.

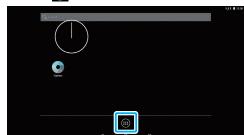

The APPS list screen is displayed.

2 Select [ a ] on the APPS list screen.

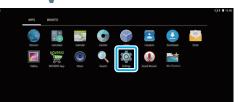

The Settings screen is displayed.

3 Select [Wireless & networks] - [Wi-Fi].

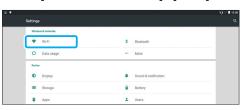

4 If [Off] is selected, set it to [On].

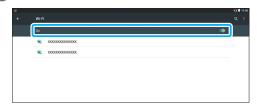

Available SSIDs (network names) are displayed.

5 Select the SSID (network name) you want to connect to.

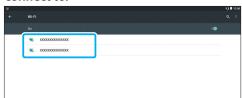

**6** Enter the password, and then select [CONNECT].

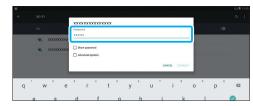

When [ ] is displayed on the status bar, setup is complete.

#### **Using a Browser**

Connect to the Internet and view movies on a Website.

1 Select [ ) on the APPS list screen.

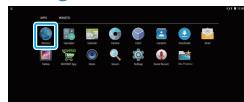

The Browser screen is displayed.

2 Select the URL field and then enter a search keyword or a URL.

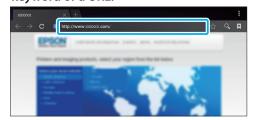

#### Entering text

When you select a location where text entry is possible, the software keyboard is displayed. Enter text using the keyboard.

#### Changing the text entry mode

Press the [?123] key or the [ABC] key to switch between characters on the keyboard, and press the [ † ] key to switch between upper and lower case letters.

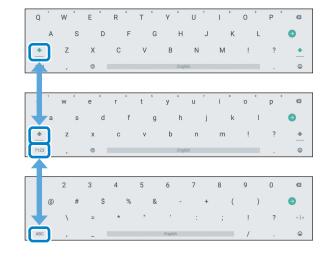

## **Viewing Movies Copied from a Computer**

#### Copying data to this product

#### Windows

Windows Vista and later versions of Windows are supported.

#### OS X

Install Android File Transfer from Android official site to your computer.

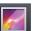

#### Supported file format with Gallery

- Movies: MP4 (MPEG4+AAC), MPEG2 (H.264+AAC), VP8
- Still images: JPEG, PNG, BMP, GIF

1 Connect the USB cable to the controller and to your computer.

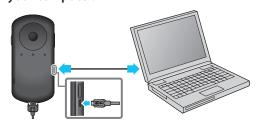

The computer recognizes this product as a portable device

Open the portable device, and then copy data you want to view to the internal storage or microSD card.

Disconnect the USB cable after you are finished copying data.

#### Viewing the copied data in the Gallery

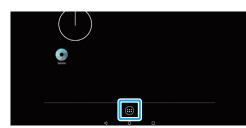

The APPS list screen is displayed.

2 Select [ ] on the APPS list screen.

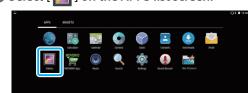

The Gallery's main screen is displayed.

3 Select the data you want to view.

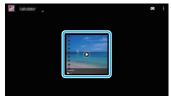

Select [ ] to display the application selection screen

Select [Video Player] to start playing the data.

#### Operations while playing movies

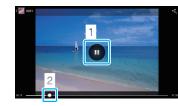

#### 1 Pause

The pause button is displayed when you select the screen. Select [ 11 ] to pause play back.

#### 2 Movie positioning

Drag [ ] to the right or left to change the position where you want to start playing.

## When using a commercially available microSD card

Insert the card in the microSD card slot on the controller, and then copy the data.

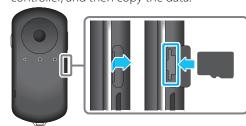

#### Supported memory cards

• r

#### microSD cards (up to 2 GB)

microSDHC cards (up to 32 GB)

\* A microSD card is not supplied with this product.

#### Removing a microSD card

- Select [ in ] on the APPS list screen, and then select [Storage] [Unmount SD card] [OK] to safely remove the card.
- 2 Open the cover, press the microSD card once in the direction shown by the arrow, and then remove the card.

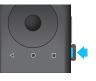

Wi-Fi®, Wi-Fi Direct ™, and Miracast ™ are the trademarks or registered trademarks of the Wi-Fi Alliance.

Windows, Windows Vista, and Windows Media are the registered trademarks of the Microsoft Corporation in North America and other countries.

OS X is a registered trademark of Apple Inc.